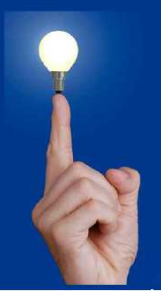

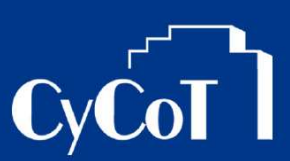

#### **Nr.: 2010-002**

### **Thema : GAEB-Konformes Leistungsverzeichnis**

Software: Allplan BCM

#### Die Frage:

Wie kann ein GAEB-Konformes Leistungsverzeichnis erstellt werden?

#### Hintergrund:

Datenaustausch wird auch im AVA-Bereich immer wichtiger. Ein Standard dafür ist GAEB. Um reibungslosen Datenaustausch bei Leistungsverzeichnissen gewährleisten zu können, müssen gewisse Punkte bei der Erstellung eines Leistungsverzeichnisses beachtet werden

#### Antwort: So geht's:

- Beachten Sie die richtige Gliederung Ihres LVs
- Mischen Sie Eventualpositionen nicht mit Bedarfspositionen
- Verwenden Sie die richtigen Dimensionen
- Prüfen Sie vor dem Datenaustausch Ihr Leistungsverzeichnis

Auf den folgenden Seiten sehen Sie dazu detailliertere Angaben.

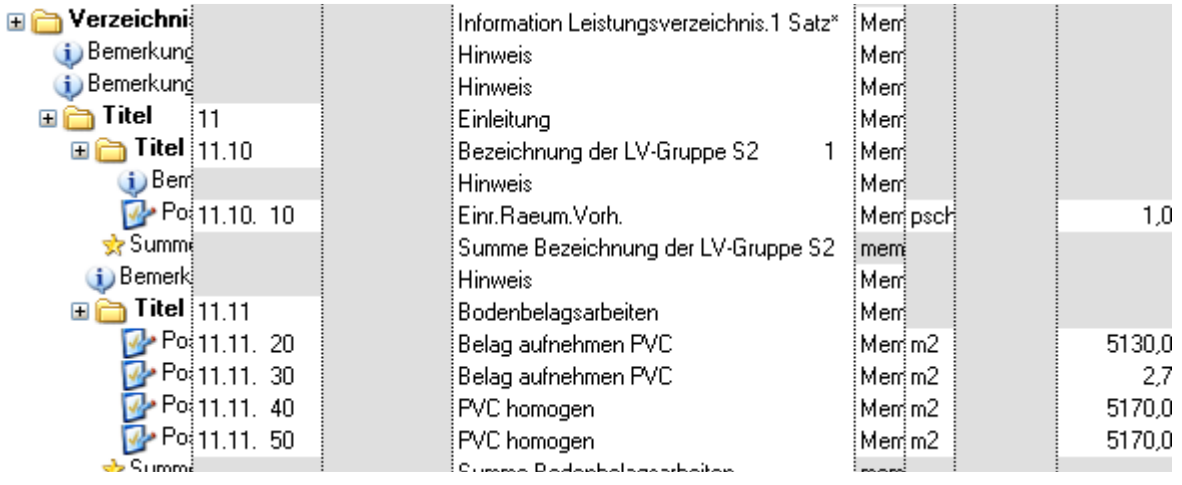

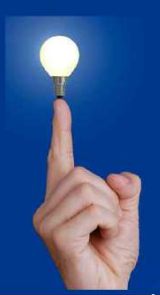

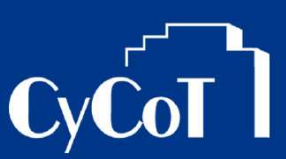

### 1. GAEB-Hierarchien

Verwenden Sie Hierarchien mit Verzeichnis, Titel und Position bzw. mit Verzeichnis, Titel, (Unter-)Titel und Position konsequent.

Mischen Sie die Hierarchietypen nicht!

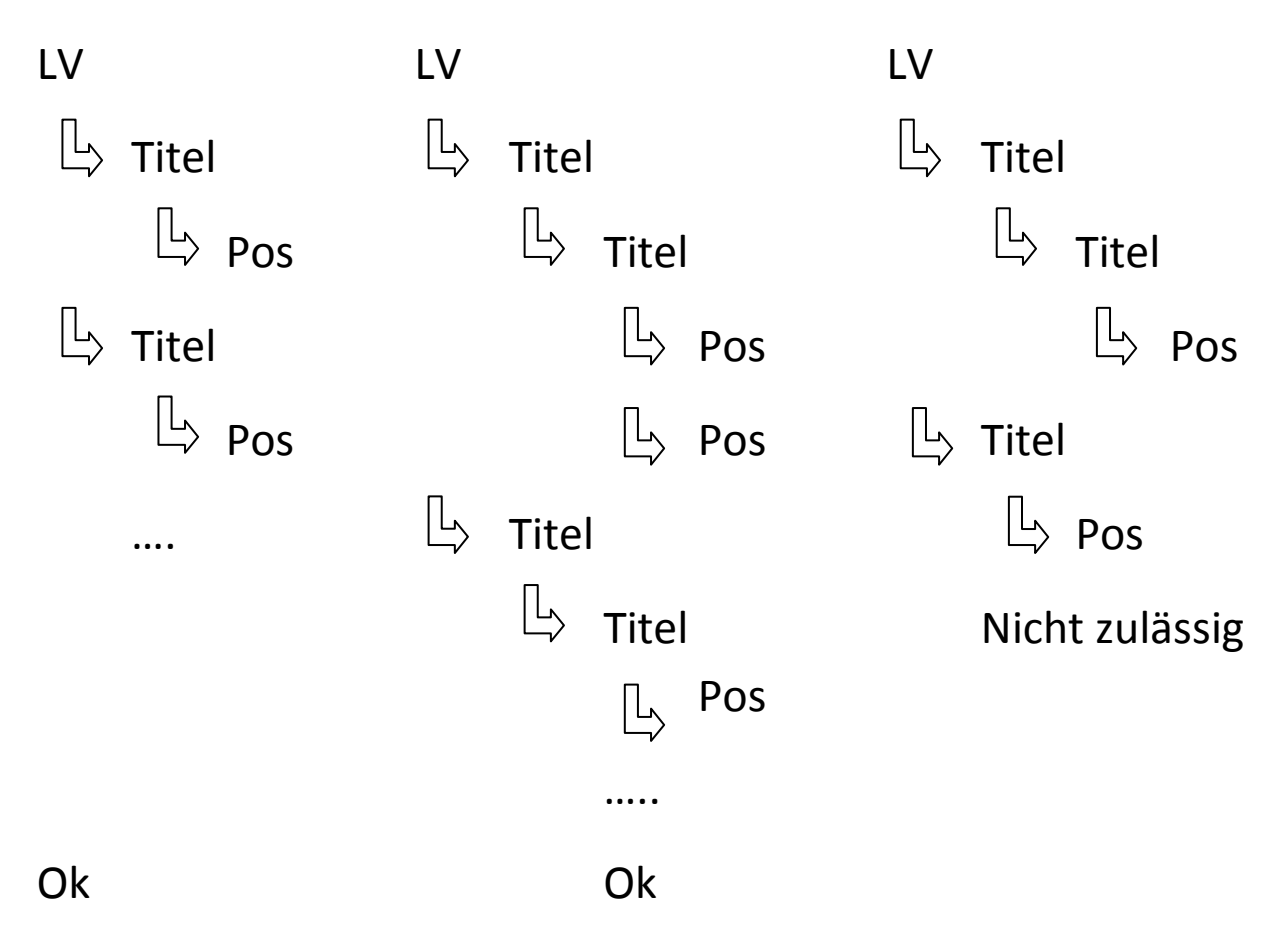

Durch die Hierarchietypen ergibt sich für die Positionierung ein entsprechender Ordnungszahlschlüssel.

Ordnungszahlschlüssel neunstellig:

#### 11ppppppi 1122ppppi

Dadurch ergeben sich z.B. Positionsnummern folgender Ausprägung:

01.000020a

01.02.0040

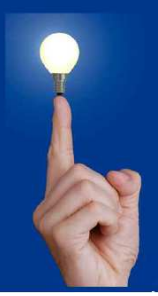

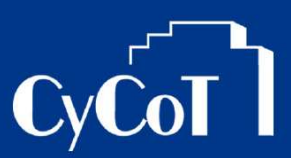

### **2. Bedarfs- oder Eventualpositionen**

Verwenden Sie im Leistungsverzeichnis entweder Bedarfs- oder Eventualpositionen! Beide Positionsarten im selben Leistungsverzeichnis sind nicht zulässig!

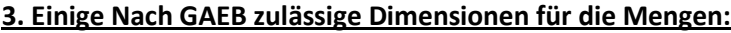

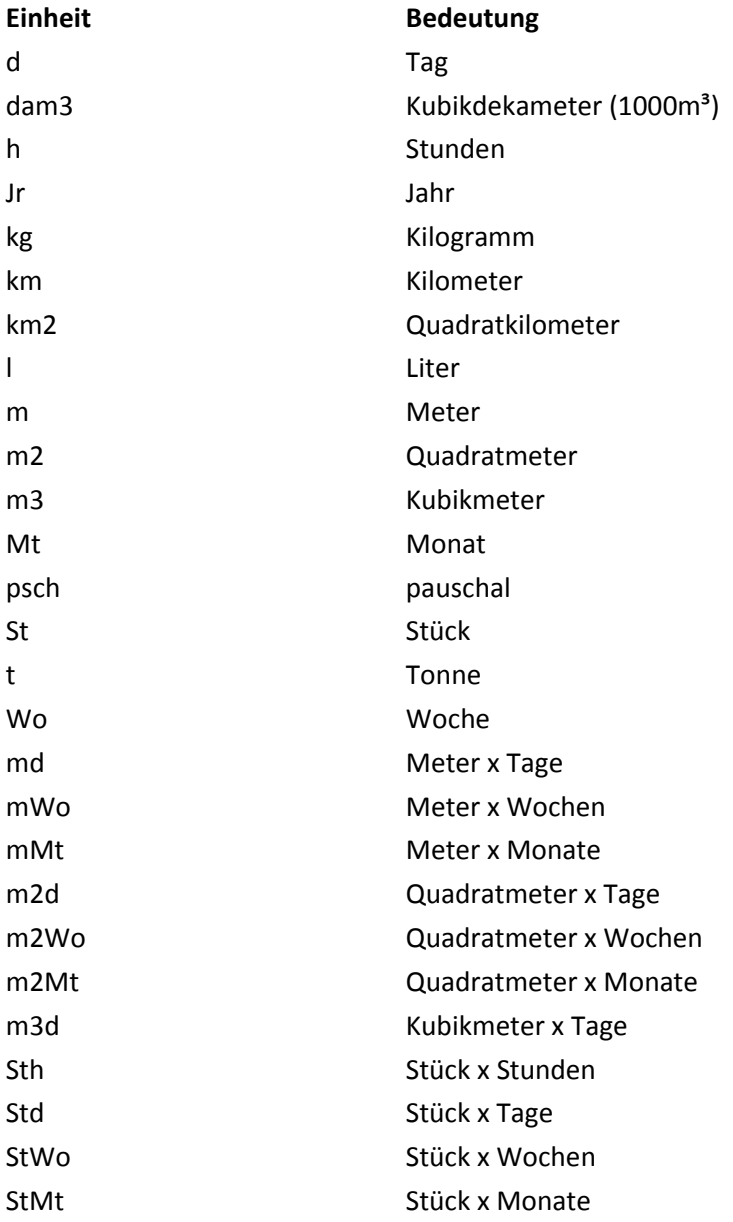

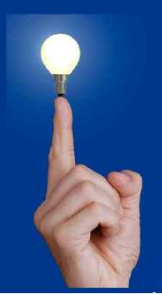

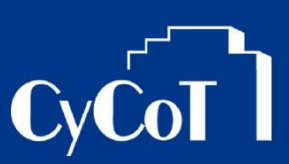

### **4. Prüfung**

Sie können Ihr Leistungsverzeichnis auf GAEB-Konformität prüfen, indem Sie die Eigenschaften des Verzeichnisses öffnen und dort unter "GAEB-Optionen" die Funktion "Jetzt überprüfen" starten. Eine Protokolldatei, welche dann erscheint, listet eventuelle Fehler auf, welche dann korrigiert werden müssen.

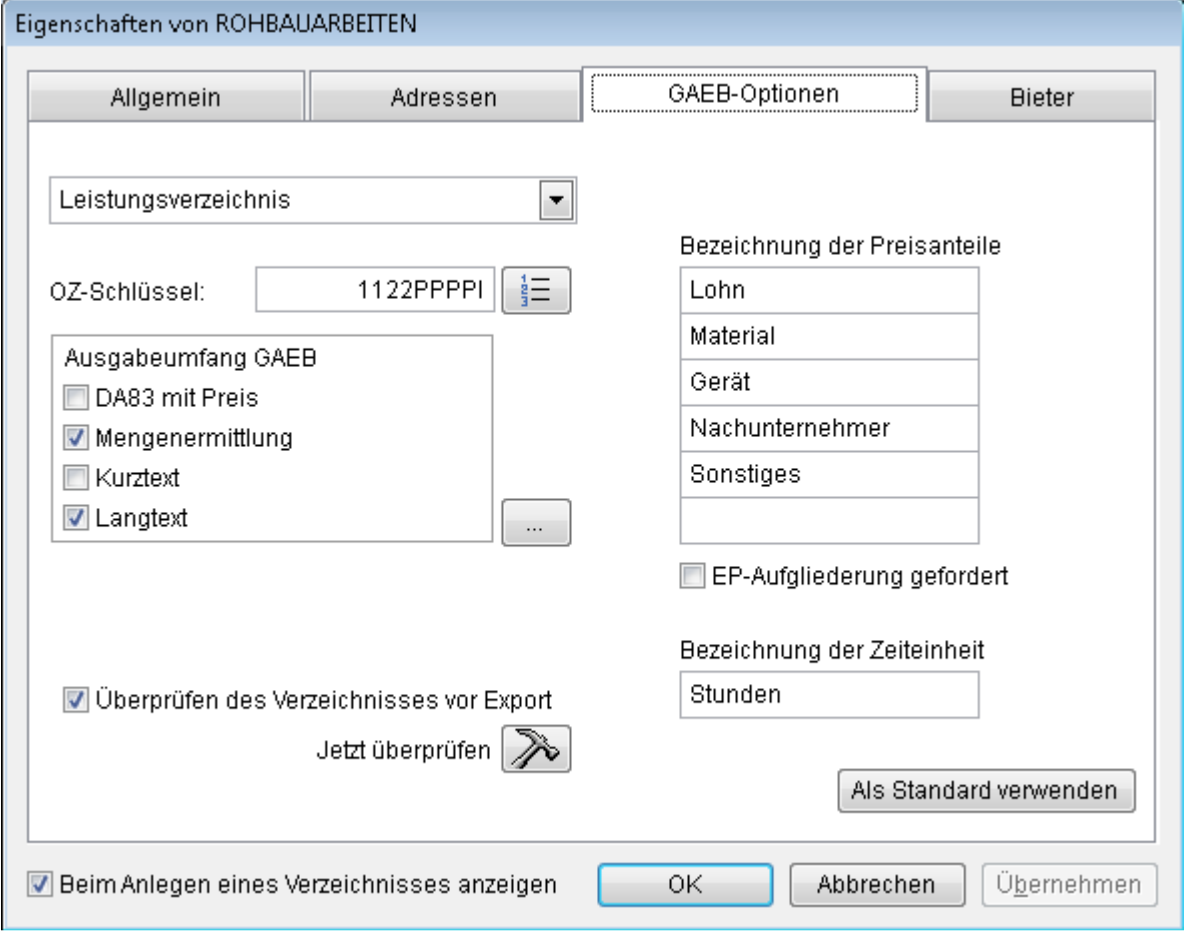